# **Setting up MFA**

**1** Navigate to **[http://aka.ms/mfa](http://aka.ms/mfasetup)setup** and sign in to your school account

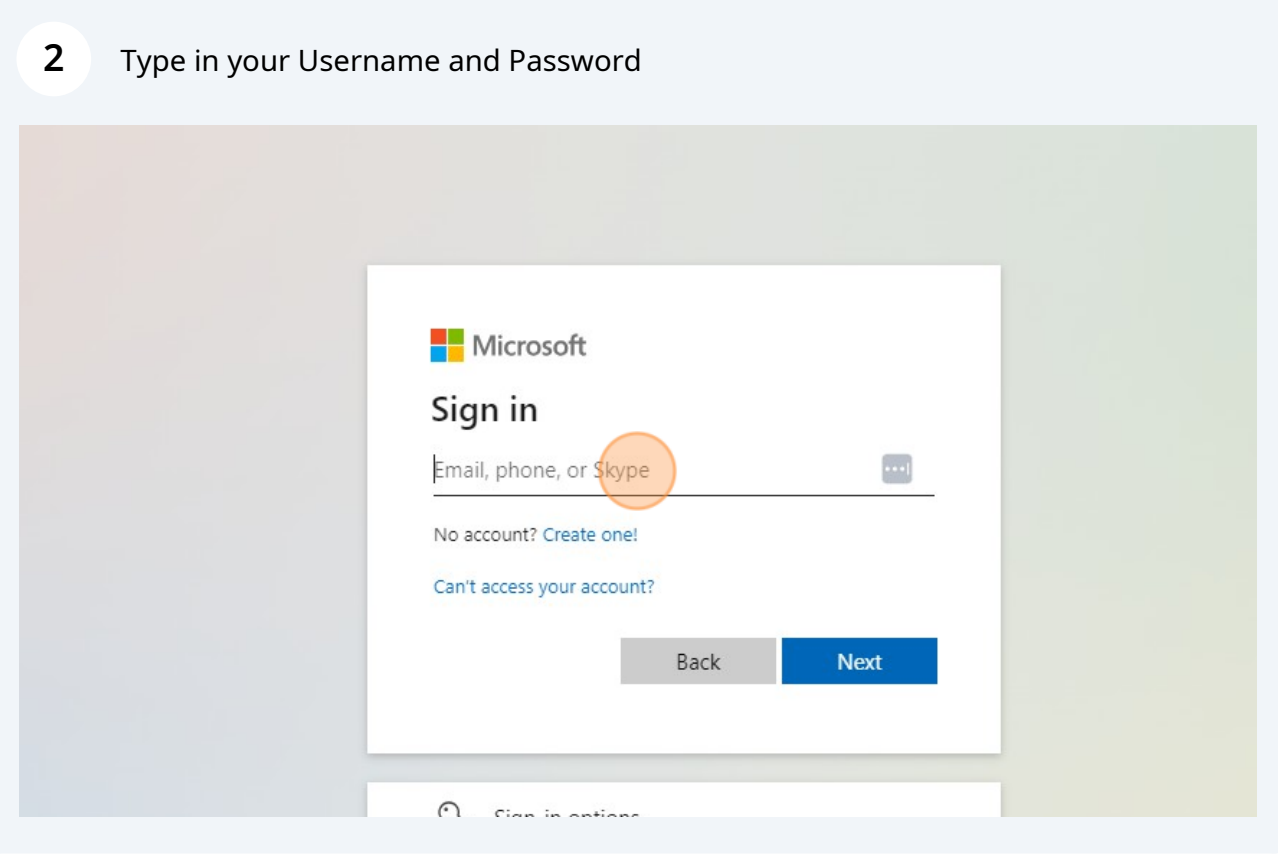

**3** You will be met with a screen that says Action Required

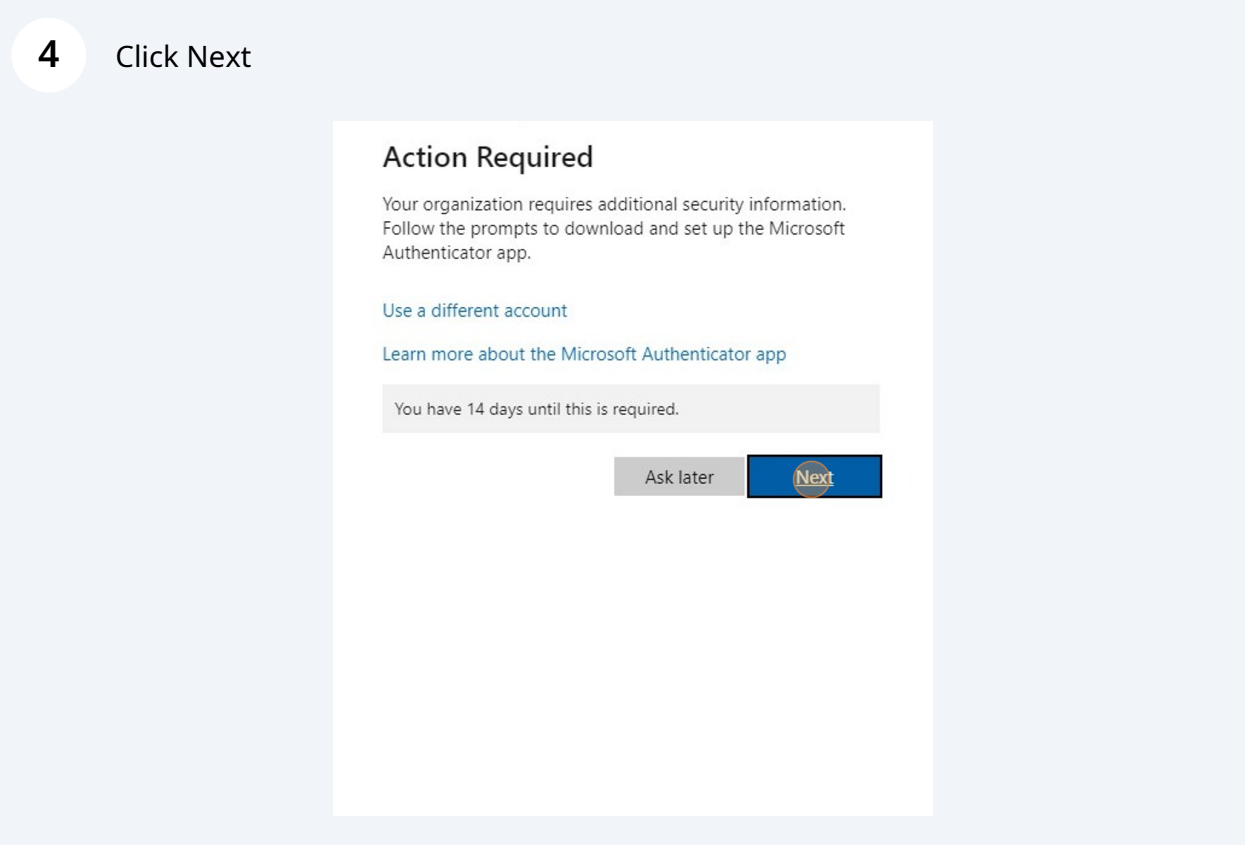

Go to your phones App store and download the Microsoft Authenticator app. **Ensure the author says Microsoft Corporation**

**Apple Store Microsoft Authenticator**

**5**

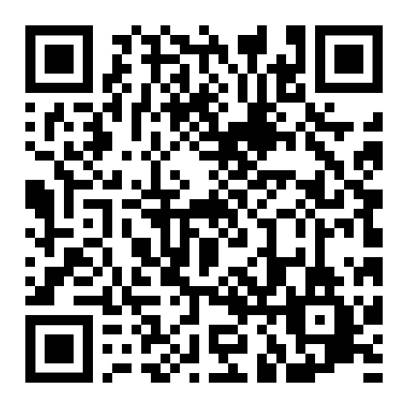

**Google Play Store Microsoft Authenticator**

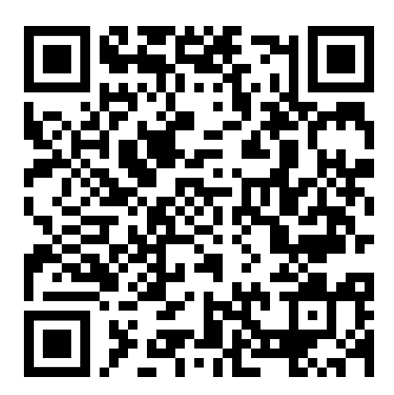

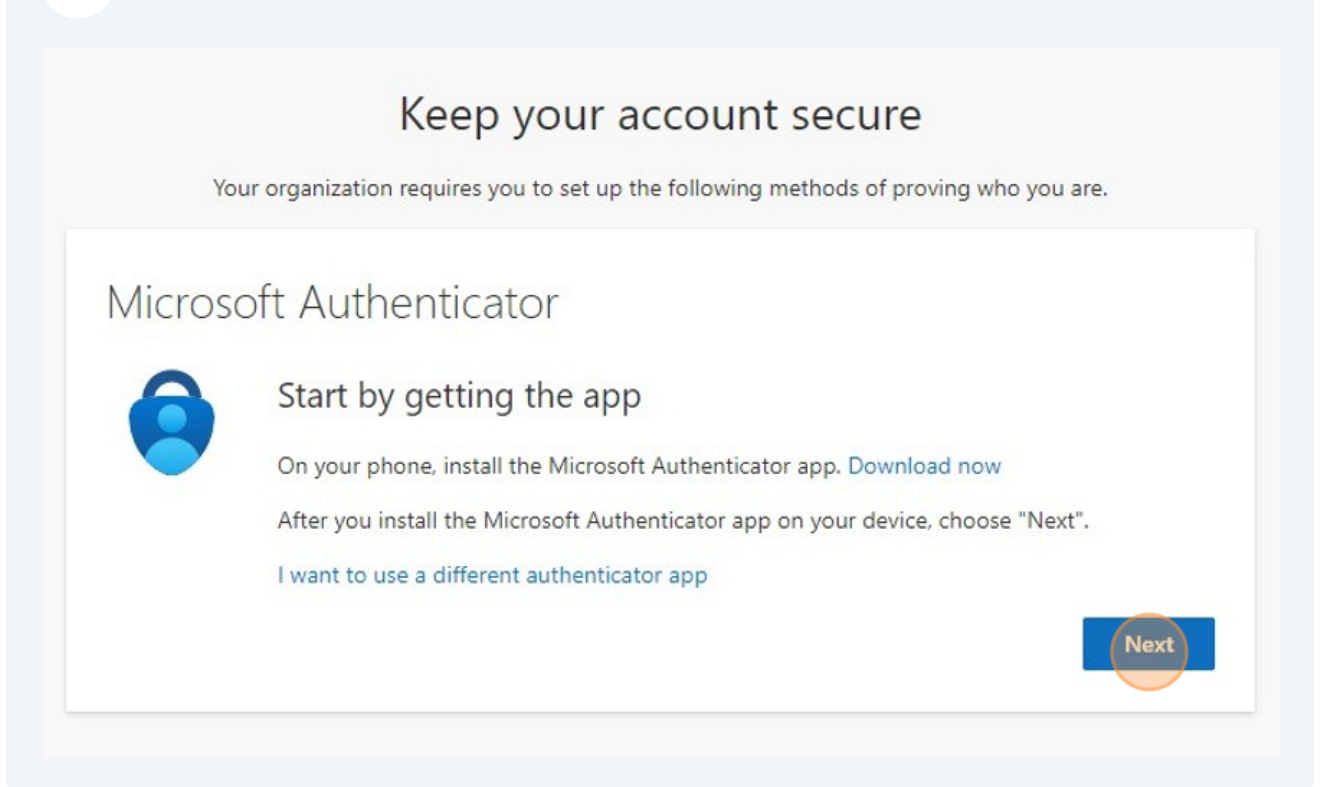

Once you get the Authenticator app, follow the directions on the computer screen.

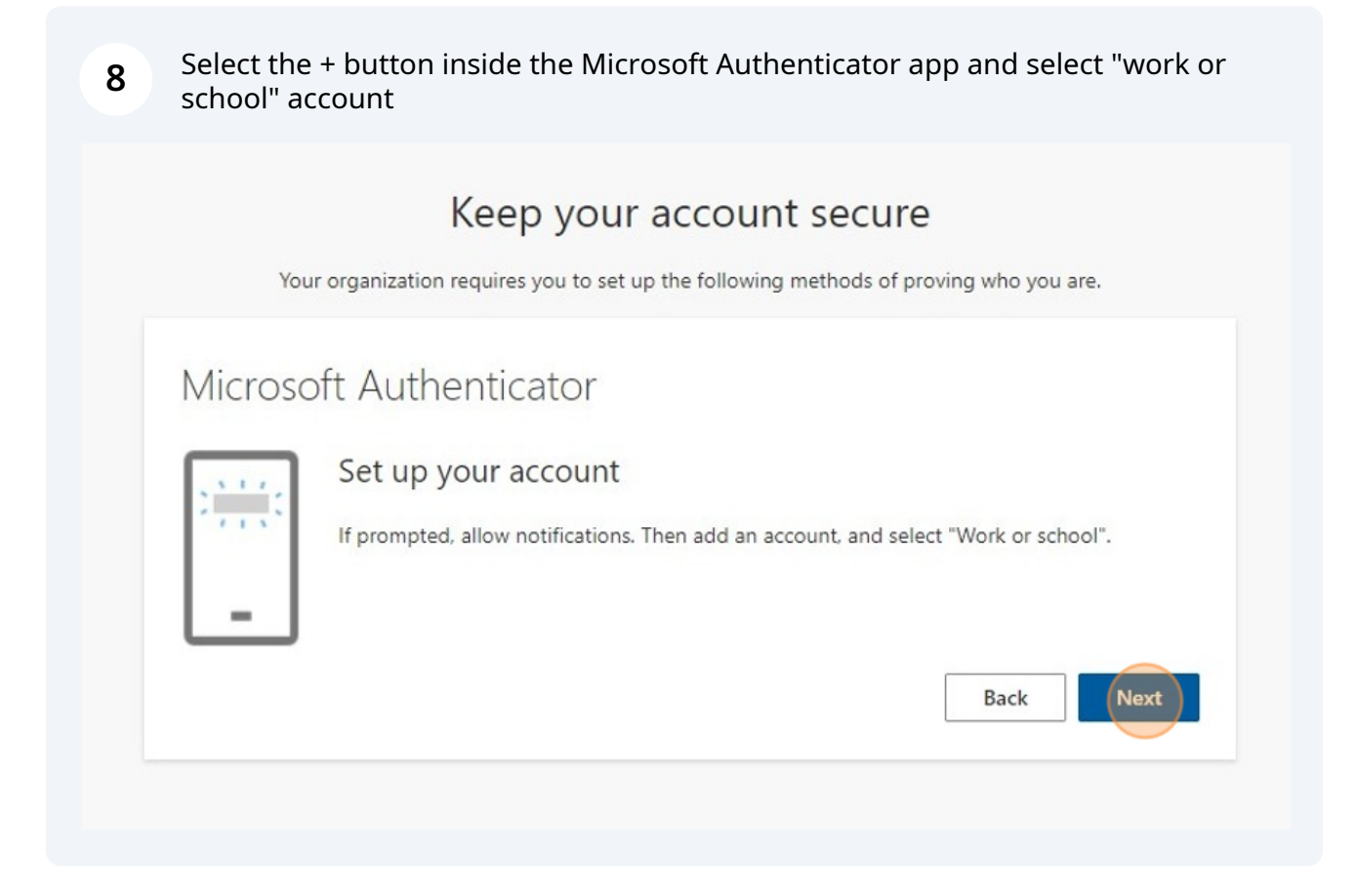

**9 NOTE:** The Microsoft Authenticator app may look slightly different between Android and Apple devices. There may be  $a + b$ utton for some, or 3 dots for another. Look for a place that will allow you to add your school account

**10** Select QR from the menu. Your phones camera will turn on. Scan the code that is on the computer screen with your phone.

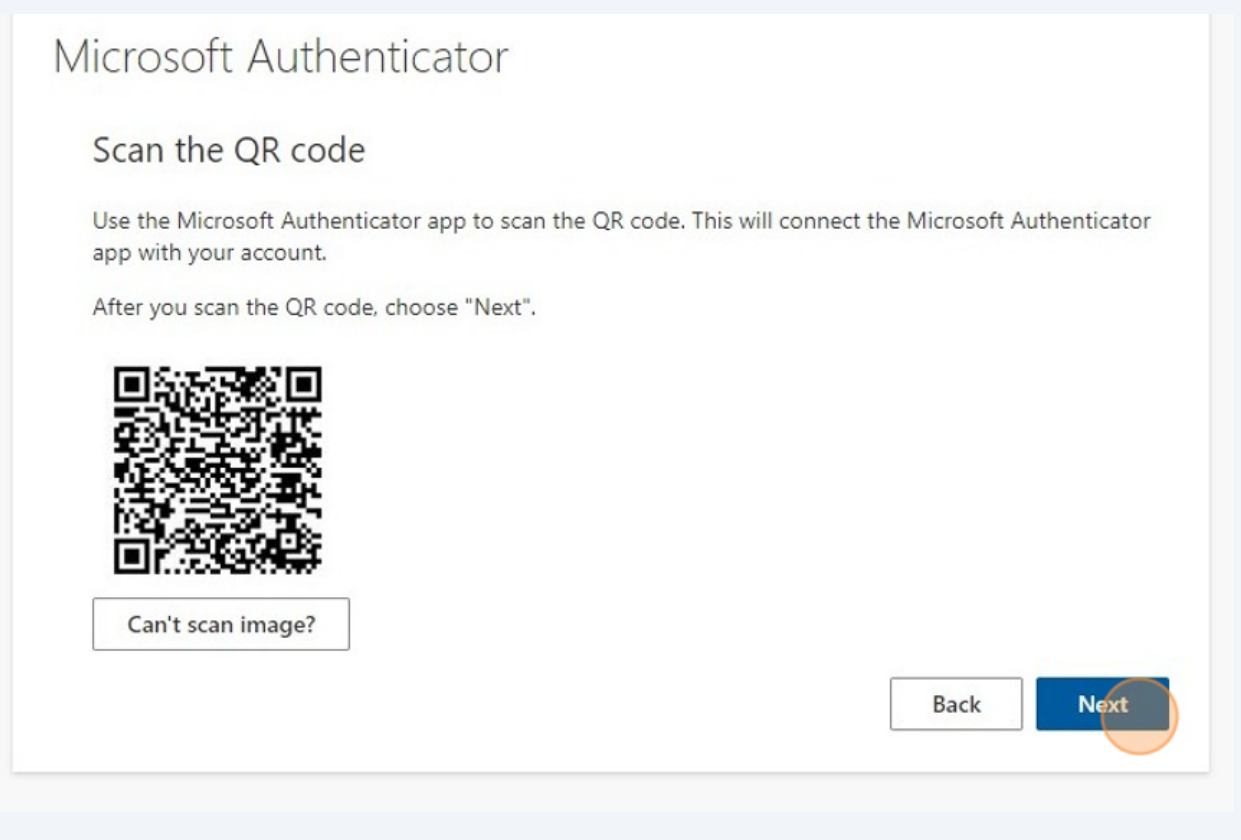

**11** You will be given a prompt **on your phone** to test if the MFA setup works.

## Keep your account secure

Your organization requires you to set up the following methods of proving who you are.

# Microsoft Authenticator

Notification approved

Next

Back

### **12** Click "Done"

# Keep your account secure

Your organization requires you to set up the following methods of proving who you are.

## Success!

Great job! You have successfully set up your security info. Choose "Done" to continue signing in.

#### Default sign-in method:

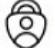

Microsoft Authenticator

 $($ Done $)$